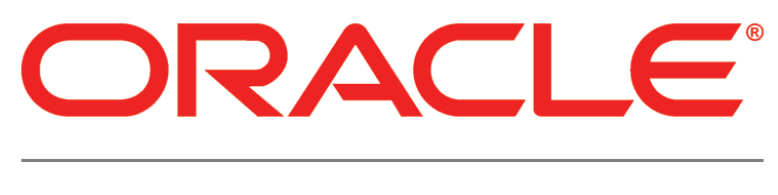

# **PRIMAVERA**

# **Upgrading and Configuring Primavera Contract Management 14.0 for Oracle**

March 2014

# <span id="page-1-0"></span>**Legal Notices**

Oracle Primavera Upgrading and Configuring Primavera Contract Management 14.0 for Oracle

Copyright © 2014, Oracle and/or its affiliates. All rights reserved. Oracle and Java are registered trademarks of Oracle and/or its affiliates. Other names may be trademarks of their respective owners.

This software and related documentation are provided under a license agreement containing restrictions on use and disclosure and are protected by intellectual property laws. Except as expressly permitted in your license agreement or allowed by law, you may not use, copy, reproduce, translate, broadcast, modify, license, transmit, distribute, exhibit, perform, publish or display any part, in any form, or by any means. Reverse engineering, disassembly, or decompilation of this software, unless required by law for interoperability, is prohibited.

The information contained herein is subject to change without notice and is not warranted to be error-free. If you find any errors, please report them to us in writing.

If this is software or related documentation that is delivered to the U.S. Government or anyone licensing it on behalf of the U.S. Government, the following notice is applicable:

U.S. GOVERNMENT END USERS: Oracle programs, including any operating system, integrated software, any programs installed on the hardware, and/or documentation, delivered to U.S. Government end users are "commercial computer software" pursuant to the applicable Federal Acquisition Regulation and agency-specific supplemental regulations. As such, use, duplication, disclosure, modification, and adaptation of the programs, including any operating system, integrated software, any programs installed on the hardware, and/or documentation, shall be subject to license terms and license restrictions applicable to the programs. No other rights are granted to the U.S. Government.

This software or hardware is developed for general use in a variety of information management applications. It is not developed or intended for use in any inherently dangerous applications, including applications that may create a risk of personal injury. If you use this software or hardware in dangerous applications, then you shall be responsible to take all appropriate failsafe, backup, redundancy, and other measures to ensure its safe use. Oracle Corporation and its affiliates disclaim any liability for any damages caused by use of this software or hardware in dangerous applications.

This software or hardware and documentation may provide access to or information on content, products and services from third-parties. Oracle Corporation and its affiliates are not responsible for and expressly disclaim all warranties of any kind with respect to third-party content, products, and services. Oracle Corporation and its affiliates will not be responsible for any loss, costs, or damages incurred due to your access to or use of third-party content, products, or services.

# **Contents**

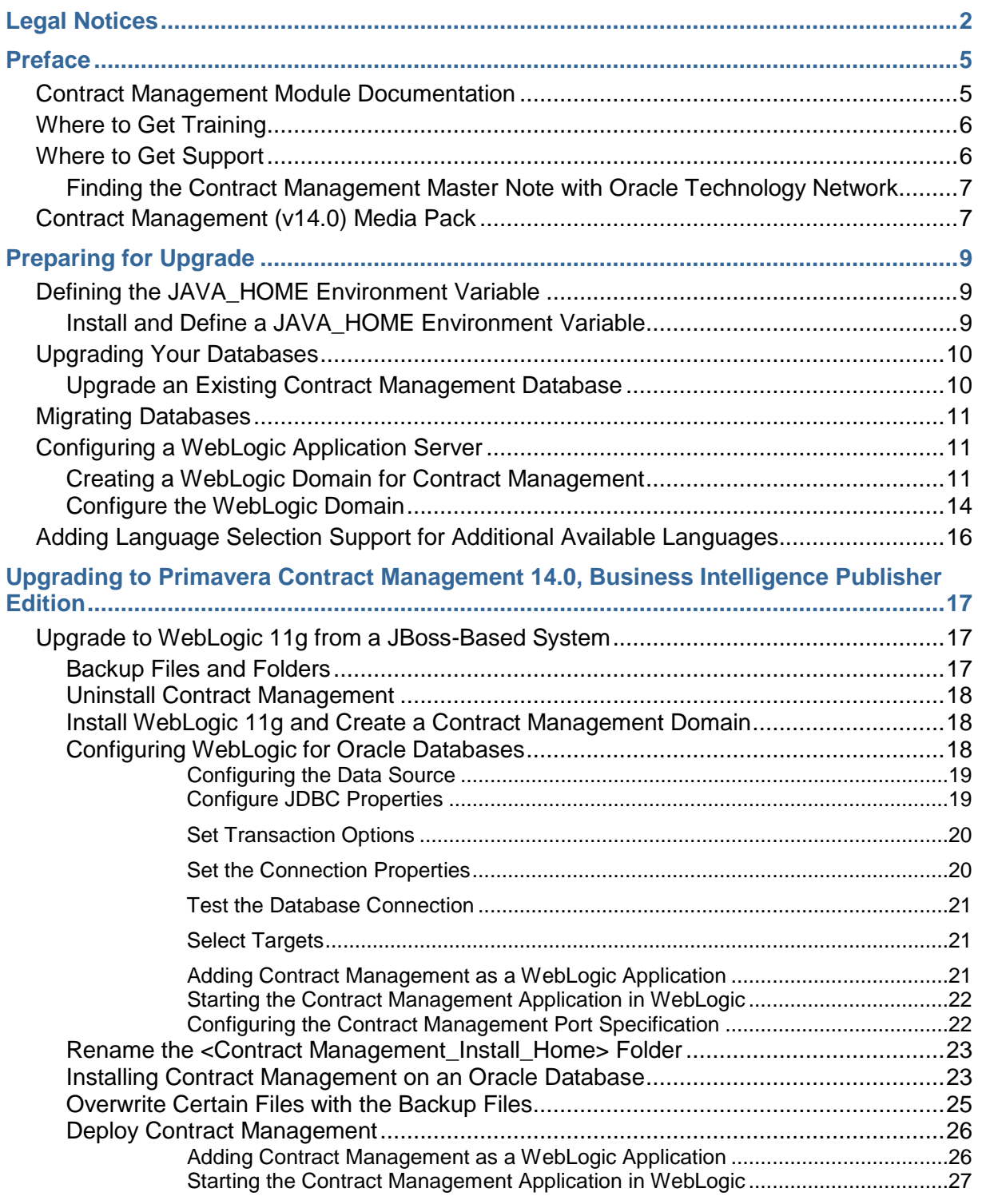

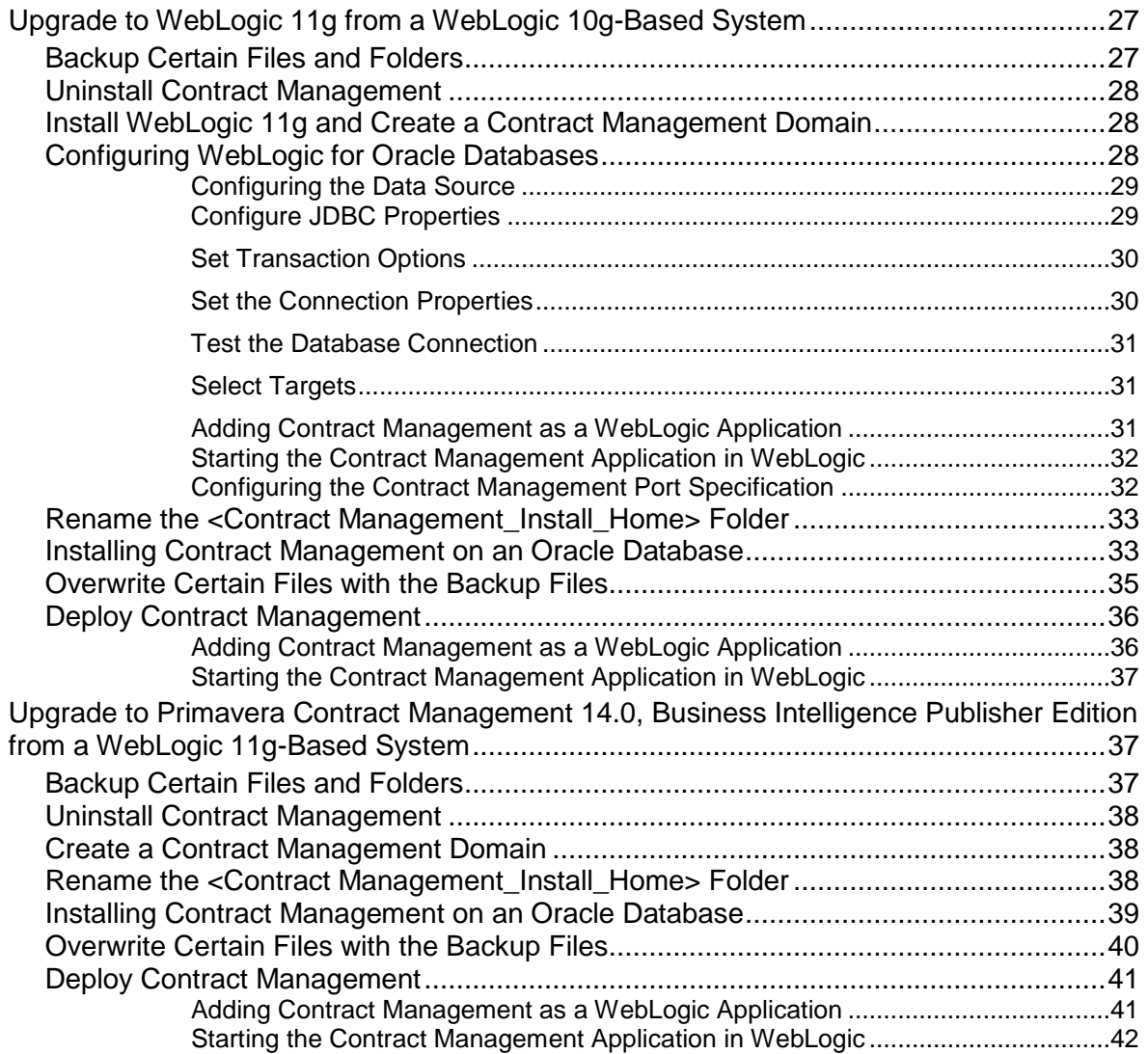

# <span id="page-4-0"></span>**Preface**

# <span id="page-4-1"></span>**Contract Management Module Documentation**

For the most up-to-date versions of all manuals and technical documents related to installing, administering, and using Contract Management, go to:

http://download.oracle.com/docs/cd/E23619\_01/index.htm

#### **Contract Management Installation and Configuration Guide for Oracle**

This document explains how to install the module for Oracle, and how to convert data from previous versions. The network or database administrator responsible for the initial installation of the module, ongoing maintenance of the system and database, and general troubleshooting should read this manual.

#### **Contract Management Installation and Configuration Guide for Microsoft SQL Server**

This document explains how to install the module for Microsoft SQL, and how to convert data from previous versions. The network or database administrator responsible for the initial installation of the module, ongoing maintenance of the system and database, and general troubleshooting should read this manual.

#### **Contract Management User's Guide**

This document explains how to manage and monitor documents from initial contracts through the last change order. All individuals who use the module should read this guide, even if they are already familiar with previous versions of the software.

#### **Contract Management Help**

This is an integrated comprehensive help system that supplements the printed documentation. Help is available while you are working in the module for quick access to information about dialog boxes and fields. Help also includes step-by-step procedures for performing the module functions and answers to common questions. The Table of Contents provides a starting point for many major topics. You can also use Help's Search and Index features to find topics related to any text you enter. Click How To for a list of all procedures contained in Help.

See the online help for the latest Contract Management information. Use it as your primary source of information.

#### **Contract Management Web Services Administrator's Guide**

This document provides information on the services and operations supported by Contract Management Web Services.

#### **Contract Management Web Services Programmer's Guide**

This document provides information on how to use Contract Management Web Services.

#### **Other Documentation**

The Contract Management physical media or download location contains additional information in the folder, \documentation.

#### *Tested Configurations*

Lists the configurations that have been tested and verified to work with Primavera Contract Management 14.0, Business Intelligence Publisher Edition. The network administrator/database administrator and Contract Management administrator should read this document.

> **Note**: Several areas of Contract Management are customizable, such as the Project View, document names, log column headings, and document field labels. The examples throughout this manual and in the online help use the default settings shipped with the software.

# <span id="page-5-0"></span>**Where to Get Training**

To access comprehensive training for all Primavera products, go to:

http://education.oracle.com

#### **Oracle Learning Library**

The Oracle Learning Library (OLL) provides online learning content covering Primavera products. Content includes videos, tutorials, articles, demos, step-by-step instructions to accomplish specific tasks, and self-paced interactive learning modules.

To access the learning library's Primavera content, go to:

http://www.oracle.com/goto/oll

# <span id="page-5-1"></span>**Where to Get Support**

If you have a question about using Oracle products that you or your network administrator cannot resolve with information in the documentation or help, click http://support.oracle.com/. This page provides the latest information on contacting Oracle Global Customer Support, knowledge articles, and the support renewals process.

Contract Management integrates with different Oracle applications; when you create a Service Request, be sure to open the request with the proper Support team. To ensure you reach the proper Support team, enter the correct product information when you create the Service Request. Each product has its own support line.

- ▶ Use the **Primavera Contract Management** support line when you are having installation, configuration, connection, or application issues related to Contract Management.
- $\blacktriangleright$  Use one of the following support lines when you are having installation or configuration issues that do not relate to Contract Management.
- ▶ Oracle WebLogic Server
- ▶ Oracle Server
- ▶ BI Publisher
	- **Repository Creation Utility**
- ▶ Oracle Universal Content Management
- ▶ Oracle Access Manager
- ▶ Primavera P6 Enterprise Project Portfolio Management
- ▶ Oracle AutoVue

# **Access to Oracle Support**

Oracle customers have access to electronic support through My Oracle Support. For information, visit http://www.oracle.com/us/support/contact-068555.html or visit http://www.oracle.com/us/corporate/accessibility/support/index.html if you are hearing impaired.

#### <span id="page-6-0"></span>**Finding the Contract Management Master Note with Oracle Technology Network**

Master Notes link to the most commonly accessed Knowledge Base Solutions for each product. They are a great place to start if you have a question which is not answered in this document.

To view Master Notes for Contract Management:

- 1) Log into **My Oracle Support** (https://support.oracle.com).
- 2) On the **My Oracle Support** navigation bar, click the **Advanced** link.
- 3) In the **Advanced Search** dialog box:
	- a. In the **The exact phrase** field, enter **Master Note**.
	- b. In the **Related to the Product** field, enter **Primavera** then select Contract Management from the list.
	- c. Click **Search**.

# <span id="page-6-1"></span>**Contract Management (v14.0) Media Pack**

This media pack includes the Contract Management Application zip file. This zip file includes:

- All files necessary to install Primavera Contract Management.
- All manuals and technical documents related to the installation, administration, and use of Primavera Contract Management.

The Primavera Contract Management Media Pack is delivered on the Oracle Software Delivery Cloud website.

# <span id="page-8-0"></span>**Preparing for Upgrade**

This chapter describes how to complete the required prerequisites before upgrading to the current version of Contract Management.

To upgrade Contract Management, perform the following prerequisites:

1) Upgrade your Contract Management databases. See *Upgrading Your Databases* (on page [10\)](#page-9-0).

#### **Notes**:

- Before running the dbsetup file when updating a database, you must define a valid JAVA\_HOME environment variable. If the variable is not yet defined, see *Defining the JAVA\_HOME Environment Variable* (on page [9\)](#page-8-1).
- If you are using a multibyte language, configure the database instance. See Configuring the Database Instance.
- 2) Configure your Application Server. This is required for all upgrades. See *Configuring a WebLogic Application Server* (on page [11\)](#page-10-1).

When you are finished with these prerequisites, you can upgrade Contract Management. For information, see *Upgrade to Primavera Contract Management 14.0, Business Intelligence Publisher Edition from a WebLogic 11g-Based System* (on page [37\)](#page-36-1).

> **Note**: For information about upgrading from Expedition Professional versions prior to 11.0, contact Customer Support.

# <span id="page-8-1"></span>**Defining the JAVA\_HOME Environment Variable**

You must define a valid JAVA\_HOME environment variable before running **dbsetup.bat** (**dbsetup.sh** in a non-Windows system). Follow the instructions below for either a Windows or Linux system.

# <span id="page-8-2"></span>**Install and Define a JAVA\_HOME Environment Variable**

- 1) Install a tested and supported JDK.
- 2) Set the JAVA\_HOME location:
	- In your Windows system environment:
	- a. Right-click on **My Computer** and select **Properties**.
	- b. In the **System Properties** dialog box, on the **Advanced** tab, click **Environment Variables**.
- c. In the **Environment Variables** dialog box, under **System variables**, click **New**.
- d. In the **New System Variable** dialog box:
	- 1. In the **Variable name:** field, enter **JAVA\_HOME**.
	- 2. In the **Variable value:** field, enter the location where Java is located (for example, C:\Program Files\Java\jre7).
- e. Click **OK** to exit out of the open dialog boxes.

For Linux, add the JAVA\_HOME Environment variable to the dbsetup.sh (in the Database folder of the physical media or download) file before running it. For example: export JAVA\_HOME=/usr/java/jre1.7.0\_15/

# <span id="page-9-0"></span>**Upgrading Your Databases**

If you are installing Primavera Contract Management 14.0, Business Intelligence Publisher Edition and you previously had version 11.0 or later, use the Database Setup Wizard to upgrade your GROUP and ADMIN databases to ensure that they will work properly following installation. If you are upgrading from version 10 or earlier, contact Customer Support for instructions.

This procedure also applies when installing a service pack.

#### **Notes**:

- Before upgrading the database in your production environment, you first need to back up your databases, reports, and forms. Oracle Primavera recommends that you first complete the upgrade in a test environment.
- For information on contacting Oracle Primavera Customer Support, see Contacting Customer Support.

# <span id="page-9-1"></span>**Upgrade an Existing Contract Management Database**

**Note**: You must define a JAVA\_HOME environment variable before running the Primavera Database Setup wizard. If the variable does not exist, see *Configuring a WebLogic Application Server* (on page [11\)](#page-10-1) for instructions before continuing.

- 1) From the location where you unzipped the Contract Management folder from E-Delivery, open the **database** folder and click **dbsetup.bat** (**dbsetup.sh** in a non-Windows system) to run the Primavera Database Setup wizard.
- 2) On the **Contract Management** page, select the **Upgrade** and **Oracle** options to upgrade a database for Oracle. Click **Next**.
- 3) On the **Connection Information** page, enter the following information and click **Next**:
	- a. Enter the **Administrative user name**. This is the administrative account name.
	- b. Enter the **Administrative password**. This is the password of the administrative account.
	- c. Enter the **Database host address**. This is the name or IP address of the database host machine where Oracle runs.
	- d. Enter the **Database host port**. The default is 1521.
- e. Enter the **Database name (SID)**. This is the SID of the Oracle database to be upgraded.
- 4) On the **Finish** page, click **Finish** if you are done upgrading databases or click **Next** to continue with another installation or upgrade.

# <span id="page-10-0"></span>**Migrating Databases**

*Contract Management* 12.1 and previous versions supported Sybase Adaptive Server Anywhere (ASA). As of 13.0, *Contract Management* no longer supports Sybase.

Customers must migrate their Sybase databases to a supported platform before upgrading to Contract Management 14.0, Business Intelligence Publisher Edition or later. For information on migrating Sybase databases, contact Customer Support.

#### **Notes**:

- You must define a JAVA\_HOME environment variable before running the Primavera Database Setup wizard. If the variable does not exist, see *Configuring a WebLogic Application Server* (on page [11\)](#page-10-1) for instructions before continuing.
- When migrating the databases, first migrate the Admin database, and then migrate each Group database. The same procedure is used to enter source database information for both the Admin and Group databases.

To migrate Admin and Group databases from Oracle to Microsoft SQL, or from Microsoft SQL to Oracle, use the migrate.bat utility in the \database folder to convert platforms.

> **Note**: For information on contacting Oracle Primavera Customer Support, see Contacting Customer Support.

# <span id="page-10-1"></span>**Configuring a WebLogic Application Server**

Follow the instructions in this section to configure WebLogic 11g for Contract Management. Complete the following steps:

- 1) Install WebLogic 11g.
- 2) If using a Sun Java Development kit, install a tested and supported JDK*.*

# <span id="page-10-2"></span>**Creating a WebLogic Domain for Contract Management**

To create a WebLogic Domain:

- 1) Run the WebLogic **Configuration Wizard**.
- 2) In the **Welcome** window:
	- a. Select **Create a new WebLogic domain**.
	- b. Click **Next**.
- 3) In the **Select Domain Source** window, click **Next** to accept the default selections.
- 4) In the **Specify Domain Name and Location**:
- a. Enter the domain name.
- b. Enter the domain location.
- c. Click **Next**.
- 5) In the **Configure Administrator User Name and Password** window:
	- a. Enter the user name and password information.
	- b. Click **Next**.
- 6) In the **Configure Server Start Mode and JDK** window:
	- a. Select **Production Mode** in the left pane.
	- b. Select an appropriate JDK in the right pane.
	- c. Click **Next**.
- 7) In the **Select Optional Configuration** window:
	- a. Select the **Administration Server** and the **Managed Servers, Clusters and Machines** options.
	- b. Click **Next**.
- 8) (Optional) In the **Configure the Administration Server** window, select the SSL enabled option and set the SSL listen port if you are enabling Secure Sockets Layer communication. See http://download.oracle.com/docs/cd/E12840\_01/wls/docs103/secmanage/ssl.html for more details on setting SSL for WebLogic.
- 9) In the **Configure Managed Servers** window:
	- a. Click **Add**.
	- b. Enter the **Name** and select the **Listen address** information.
	- c. (Optional) Select the **SSL enabled** option and set the SSL listen port.
	- d. (Optional) Add or delete other managed servers.
	- e. Click **Next**.
- 10) (Optional) In the **Configure Clusters** window:

**Note**: Do not add clusters if you are not using multiple WebLogic server instances for scalability.

- a. Click **Add**.
- b. (Required) Enter the name of the cluster.
- c. (Optional) Enter the following information: **Cluster messaging mode**, **Multicast address**, **Multicast port**, **Cluster address**.
- d. (Optional) Add or delete other configured clusters.
- e. Click **Next**.

**Note:** For information on setting up clusters, use Oracle's WebLogic Server documentation: http://download.oracle.com/docs/cd/E11035\_01/wls100/cluster/setup.ht ml.

11) (Optional) In the **Assign Servers to Clusters window**, assign a server to a cluster. 12) Click **Next**.

**Note:** Select the Cluster in the right pane, then select the Server in the left pane. Assign the server to the cluster by clicking the right arrow button.

#### 13) In the **Configure Machines** window:

- a. Select the **Machine** or **Unix Machine** tab.
- b. If you select the **Machine** tab:
	- 1. Click **Add**.
	- 2. (Required) Enter a machine name.
	- 3. (Optional) Select the **Node manager listen address** from the list.

**Note:** If you specify an address for a machine that hosts the Administration Server and you need to access the WebLogic Server Node Manager, you must disable the host name verification.

- 4. (Optional) Enter the **Node manager listen port**.
- 5. (Optional) Add or delete configured machines.
- c. If you select the **Unix Machine** tab:
	- 1. (Required) Enter a valid machine name.
	- 2. (Optional) Select the **Post bind GID enabled** option to enable a server running on this machine to bind to a UNIX group ID (GID) after it finishes all privileged startup actions.
	- 3. (Optional) Enter the **Post bind GID** where a server on this machine will run after it finishes all privileged startup actions. If you do not enter a GID, the server will continue to run under the group where it was started. For this setting to work, you must select the **Post bind GID enabled** option.
	- 4. (Optional) Select the **Post bind UID enabled** option to enable a server running on this machine to bind to a UNIX user ID (UID) after it finishes all privileged startup actions.
	- 5. (Optional) Enter **Post bind UID** where a server on this machine will run after it finishes all privileged startup actions. If you do not enter a UID, the server will continue to run under the account where it was started. For this setting to work, you must select the **Post bind UID enabled** option.
	- 6. (Optional) Add or delete configured machines.
- d. Click **Next**.

#### **Notes:**

- You might want to create machine definitions for the following situations: (1) The Administration Server uses the machine definition, with the Node Manager application, to start remote servers. (2) WebLogic Server uses configured machine names when determining the server in a cluster that can handle certain tasks, such as HTTP session replication. The WebLogic Server then delegates those tasks to the identified server.
- You must configure machines for each product installation that runs a Node Manager process. The machine configuration must include values for the listen address and port number parameters.

#### 14) In the **Assign Servers to Machines** window:

**Note:** A machine is a physical server that will host a WebLogic managed server. Depending on your resource needs and data load, the machines may be in the same physical server where the WebLogic Admin Server is installed or in separate physical servers.

- a. In the **Machine** list, select the machine where you want to assign a WebLogic Server instance.
- b. Assign WebLogic Server instances to the selected machine.

The name of the WebLogic Server instance is removed from the **Server** list and added below the name of the target machine in the **Machine** list.

- c. Repeat steps a and b for each WebLogic Server instance you want to assign to a machine.
- d. Review the machine assignments.

If necessary, you can remove a WebLogic Server instance from a machine, and the WebLogic Server instance will be removed from the **Machine** list and restored to the **Server** list.

- e. Click **Next.**
- 15) In the **Configuration Summary** window, click **Create**.

If given the option, you can click **Done** now. Otherwise, continue to the next step.

- 16) If you are using Windows, in the **Creating Domain** window:
	- a. Select **Start Admin Server**.
	- b. Click **Done**.

17) When prompted, enter the administrator user name and password that you entered above.

# <span id="page-13-0"></span>**Configure the WebLogic Domain**

Do the following to configure the WebLogic domain:

- 1) Make a backup copy of the startWebLogic file in case you need to undo any changes.
	- In Windows, the file is named startWebLogic.cmd and is located in: weblogic\_home\user\_projects\domains\your\_domain\bin\
	- In Unix, the file is named startWebLogic.sh and is located in: weblogic\_home/user\_projects/domains/your\_domain/bin/
- 2) Right-click the start WebLogic file and select **Edit**.
- 3) Locate the line that looks like the following:
	- In Windows: set SAVE\_CLASSPATH=%CLASSPATH%
	- ▶ In Unix: SAVE CLASSPATH="\${CLASSPATH}"
- 4) Replace the above line with one of the following:
	- $\blacktriangleright$  In Windows: set

SAVE\_CLASSPATH=%DOMAIN\_HOME%\lib\ojdbc6.jar;%DOMAIN\_HOME%\lib\sqljdbc .jar;%CLASSPATH%;.

 $\triangleright$  In Unix:

SAVE\_CLASSPATH="\${DOMAIN\_HOME}/lib/ojdbc6.jar:\${DOMAIN\_HOME}/lib/sqljdbc.j ar:\${CLASSPATH}:."

- 5) Save the changes to the startWebLogic file and close it.
- 6) Make a backup copy of the setDomainEnv file.
	- In Windows, the file is named setDomainEnv.cmd and is located in: weblogic\_home\user\_projects\domains\your\_domain\bin\
	- In Unix, the file is named setDomainEnv.sh and is located in: weblogic\_home/user\_projects/domains/your\_domain/bin/
- 7) Right-click the **setDomainEnv** file and select **Edit**.
- 8) Locate the line that begins with one of the following:
	- ▶ In Windows: call "%WL\_HOME%\common\bin\commEnv.cmd"
	- ▶ In Unix: \$WL\_HOME/common/bin/commEnv.sh
- 9) Add new memory settings to maximize performance:
	- If using the Sun JDK:

Add new memory settings to maximize performance and increase the JVM MaxPermSize setting to avoid Out-of-Memory errors. (The MaxPermSize setting should be set to at least 256m.) To do this, add a USER\_MEM\_ARGS line so you can set the following values for NewSize, MaxNewSize, MaxPermSize, SurvivorRatio, total Initial size (-Xms), and Maximum heap size (-Xmx):

-XX:NewSize=256m -XX:MaxNewSize=256m -XX:MaxPermSize=256m -XX:SurvivorRatio=8 -Xms1024m -Xmx1024m

Add the line immediately below the line you located (all one line):

- In Windows, the line should look similar to the following: set USER\_MEM\_ARGS=-XX:NewSize=256m -XX:MaxNewSize=256m -XX:MaxPermSize=256m -XX:SurvivorRatio=8 -Xms1024m -Xmx1024m
- In Unix, the line should look similar to the following: USER\_MEM\_ARGS="-XX:NewSize=256m -XX:MaxNewSize=256m -XX:MaxPermSize=256m -XX:SurvivorRatio=8 -Xms1024m -Xmx1024m"
- If using the JRockit JDK:

Add new memory settings to maximize performance. To do this, add a USER\_MEM\_ARGS line so you can set the following values for the total Initial (-Xms) and Maximum heap (-Xmx) size:

-Xms2048m -Xmx2048m

Add the line immediately below the line you located (all one line):

- **For Windows:** set USER\_MEM\_ARGS=-Xms1024m -Xmx1024m
- $\blacksquare$  For Unix:

USER\_MEM\_ARGS="-Xms1024m -Xmx1024m"

10) Save the changes to the setDomainEnv file and close it. (A WebLogic Server restart is required for changes to take effect.)

# <span id="page-15-0"></span>**Adding Language Selection Support for Additional Available Languages**

Additional languages are available that are not displayed when selecting languages until they are added to the **explang.xml** file.

The additional languages are:

- ▶ Brazilian Portuguese
- ▶ French Canadian
- ▶ Spanish
- ▶ Russian
- ▶ Traditional Chinese

To add support for these languages edit **explang.xml**:

- 1) Navigate to the following folder: <Domain\_Home>\com\primavera\exponline\common
- 2) Find the file and open it in a text editor that supports UTF-8. Add another entry for the language you are adding.

For example, if you want to add support for UK English, the entry would be:

<lang DisplayName="English\_GB" Description="UK English" default="0" langid="en" countrycode="GB" />

**Note**: In the explang.xml file **sybasesupport="1"** is no longer used and should be ignored.

- 3) Save **explang.xml"**.
- 4) Restart the WebLogic application server.

For each language, the **langid** and **countrycode** specify the two-character language and country abbreviation that is used in the filename for the properties file. For example, for UK English, the langid is en and the country code is GB. The properties file is named "msg\_strings\_en\_GB.properties".

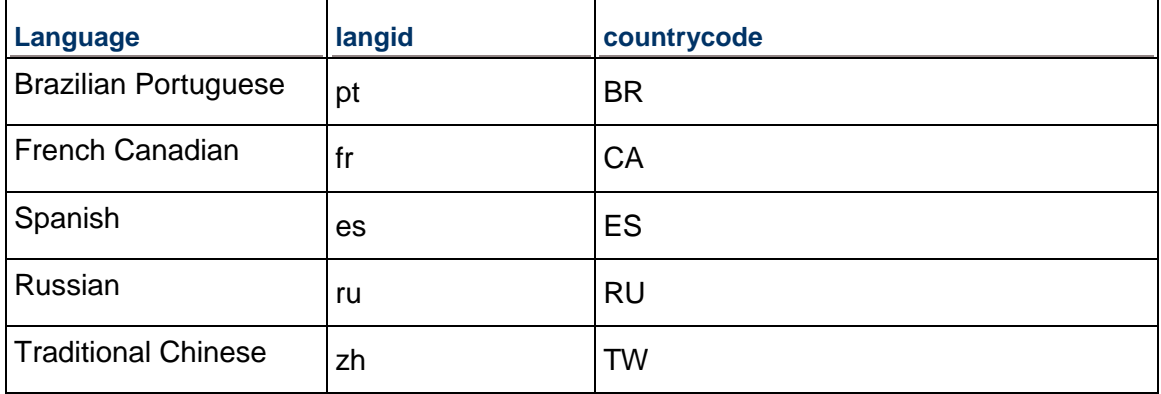

#### **The table below lists the additional langid and countrycode codes that are available:**

Ē

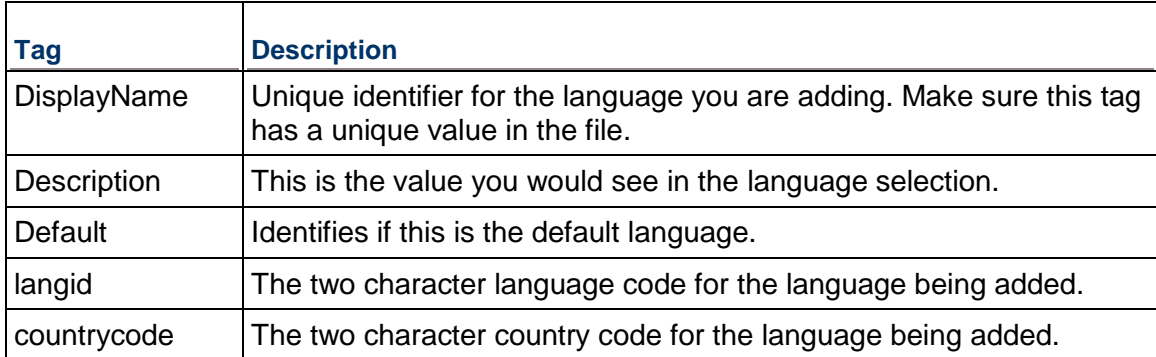

**The table below describes the tags that are used in the** explang.xml **file:**

# <span id="page-16-0"></span>**Upgrading to Primavera Contract Management 14.0, Business Intelligence Publisher Edition**

This chapter describes how to upgrade to Contract Management 14.0, Business Intelligence Publisher Edition.

For Primavera Contract Management 14.0, Business Intelligence Publisher Edition, the only supported application server is WebLogic 11g. When upgrading to version 14.0 from a previous version (11.0 or later), depending on the application server, use the instructions provided for one of the following:

- JBoss
- ▶ WebLogic 10g
- ▶ WebLogic 11g

Prior to completing the procedures presented in this chapter, complete all procedures in Preparing for Upgrade.

> **Note**: For information about upgrading to Primavera Contract Management 14.0, Business Intelligence Publisher Edition from Expedition Professional prior to 11.0, see Contacting Customer Support.

# <span id="page-16-1"></span>**Upgrade to WebLogic 11g from a JBoss-Based System**

# <span id="page-16-2"></span>**Backup Files and Folders**

You need to backup the files listed in this section before installing WebLogic 11g and Contract Management. You will restore these files after you install Contract Management.

1) Back up the following files if you are using customized languages:

- ▶ <JBoss\_Domain\_Home>\lib\resource\_strings.jar
- <JBoss\_Domain\_Home>\lib\ext\com\primavera\exponline\common\explang.xml
- 2) Backup the following file for reference if you modified it. Any customizations to this file may be applied to the new version of the exponline.properties file:

<JBoss\_Domain\_Home>\lib\ext\com\primavera\exponline\common\exponline.properties

- 3) Backup the Report images in case you need to re-add them in BI Publisher. To find the path to the images location:
	- a. Run the Primavera Administrator Utility.
	- b. Click **Contract Management Settings**.
	- c. Expand **Preferences** and look for **ReportImagesLocation**. Backup all the image files in that location.
- 4) Backup the following folder: <Contract\_Management\_Install\_Home>\htmltemplates

# <span id="page-17-0"></span>**Uninstall Contract Management**

After backing up the files and folders, uninstall your existing Contract Management application.

- 1) Click **Start** and select **Control Panel**.
- 2) Select **Add or Remove Programs**.
- 3) Select **Contract Management** and click **Remove**.

**Note**: For information on configuring WebLogic for Contract Management, see *Configuring WebLogic for Oracle Databases* (on page [18\)](#page-17-2).

# <span id="page-17-1"></span>**Install WebLogic 11g and Create a Contract Management Domain**

- 1) After uninstalling Contract Management, install WebLogic 11g. For information on installing WebLogic 11g, see the documentation that came with the product. Also see *Configuring WebLogic for Oracle Databases* (on page [18\)](#page-17-2).
- 2) Once WebLogic 11g is installed, create a Contract Management domain in WebLogic.

# <span id="page-17-2"></span>**Configuring WebLogic for Oracle Databases**

Use this chapter to configure WebLogic when using Contract Management with Oracle databases.

Complete the following steps before configuring WebLogic.

- 1) Ensure that you have met all the prerequisites for using WebLogic with Contract Management. For information, see *Configuring a WebLogic Application Server* (on page [11\)](#page-10-1).
- 2) In the Primavera Administrator utility, set the properties for the content repository (Oracle or Microsoft Share Point). For more information, see *Post Installation Guide for Primavera Contract Management 14.0, Business Intelligence Publisher Edition*.
- 3) Start WebLogic from <domain\_home>\startWebLogic.
- 4) Login to admin console URL (for example: http://localhost:7001/console).
- 5) Click **Lock & Edit**.
- 6) Select **Data Sources** from **Services**.
- 7) Click **New\Generic Data Source** in the **Data Sources** dialog box.
- 8) See *Configuring the Data Source* (on page [19\)](#page-18-0) to complete the WebLogic Data Source configuration.

# <span id="page-18-0"></span>**Configuring the Data Source**

This section describes how to set up the data source for WebLogic.

You need to do the procedures in this section for each database you created, including:

▶ The GROUP database. You are required to have at least one group database.

Through the Contract Management installation wizard, you can create one of the default databases, CMDEMO or CMPROJ, with sample data.

**Note**: In this section, **CMDEMO** and **CMPROJ** are used as the group database names. While they are the default GROUP database names, they are provided only as examples of possible GROUP database names.

- ▶ The ADMIN database, also referred to as EXPADMIN.
- ▶ The P6 EPPM Schedule database if it is configured with your system. This database is referred to as PMDB.

# <span id="page-18-1"></span>**Configure JDBC Properties**

Complete the following steps in the JDBC Data Source Properties dialog box:

**Note**: Data Source names are case sensitive, and must match the data source.

- 1) Set the **Name** field (depending on which data source you are setting up). For example, these might be:
	- **CMDEMO** for the CMDEMO database
	- **► CMPROJ** for the CMPROJ database
	- **EXPADMIN** for the EXPADMIN database
	- **PMDB** for the PMDB

**Note**: JNDI field names are case sensitive, and must match the name you used for JNDI.

- 2) Set the **JNDI Name field** to **jdbc/<database\_name>**. For example, **<database\_name>** might be:
	- **► CMDEMO** for the CMDEMO database
	- **CMPROJ** for the CMPROJ database
	- **EXPADMIN** for the EXPADMIN database
	- **PMDB** for the PMDB
- 3) Set the **Database Type** field to **Oracle**.
- 4) Set the Database Driver field:
	- If using a *single* project group:
		- Oracle 10g: **Oracle's Driver (Thin) Versions: 9.0.1, 9.2.0, 10**
		- Oracle 11g: **Oracle's Driver (Thin) for Instance Connections: Versions: 9:0.1, 9.2.0, 10, 11**
	- **If using** *multiple* project groups:
		- Oracle 10g: **Oracle's Driver (Thin) Versions: 9.0.1, 9.2.0, 10**
		- Oracle 11g: **Oracle's Driver (Thin) for Instance Connections: Versions: 9:0.1, 9.2.0, 10, 11**
- 5) Click **Next**. The **Transaction Options** dialog box displays.

# <span id="page-19-0"></span>**Set Transaction Options**

**Note**: Choose the instructions below that match the project group you are using: Single or Multiple.

To set transaction options for a *single* project group:

- 1) If you are configuring the Admin or P6 EPPM database, clear the **Supports Global Transactions** option, and click **Next**.
- 2) If you are configuring a project database:
	- a. Select the **Supports Global Transactions** option.
	- b. Click the **One-Phase Commit** radio button.
	- c. Click **Next**. The Connection Properties dialog box displays.

To set transaction options for *multiple* project groups:

- 1) Select the **Supports Global Transactions** option.
- 2) Select **Emulate Two-Phase Commit**.

<span id="page-19-1"></span>**Set the Connection Properties**

To set the connection properties:

- 1) Set the **Database Name** field to the:
	- ▶ SID for the Contract Management database for the ADMIN or GROUP databases (CMDEMO or CMPROJ).
	- ▶ SID of the P6 EPPM Schedule Database (PMDB).
- 2) Set the **Host Name** field to <database\_hostname>, where <database\_hostname> is the name or IP address of the host where you installed each database.
- 3) Set the **Port** field to <database\_port>, where <database\_port> is the port number of the host where you installed each database.
- 4) Set the **Database User Name** field. These were determined when you created the databases. For example, these might be:
	- **expadmin** for the EXPADMIN database
	- **exp** for each GROUP database (CMDEMO or CMPROJ)
	- **privuser** of the PMDB
- 5) Set the **Password** field. These were determined when you created the databases. For example, these might be:
	- **expadmin** for the ADMIN database
	- **sql** for each GROUP database (CMDEMO or CMPROJ)
	- **privuser** for the PMDB
- 6) Confirm the Password.
- 7) Click **Next**. The Test Database Connection dialog box displays.

# <span id="page-20-0"></span>**Test the Database Connection**

To test the database connection:

- 1) In the **Properties** text box, add the following on a new line: sendStringParametersAsUnicode=false.
- 2) Click **Test Configuration** to verify that connection is successful.
- 3) Click **Next**. The Select Targets dialog box displays.

# <span id="page-20-1"></span>**Select Targets**

To select targets:

- 1) Check <server\_name>, where <server\_name> is the target server instance for Contract Management.
- 2) Click **Finish**.

After you finish setting up all data sources for WebLogic, and have installed Contract Management, you can deploy Contract Management from the WebLogic Server Administration Console. See Deploying Contract Management.

# <span id="page-20-2"></span>**Adding Contract Management as a WebLogic Application**

To add Contract Management as a WebLogic application:

1) Launch the WebLogic **Administration Console**.

**Note:** You can open the Administration Console via a web browser using this address: http://*serverIP*:*listenport*/console. The default *listenport* is 7001.

- 2) In the **Welcome** window, log in using the user name and password that you created when you created your WebLogic domain.
- 3) In the **Change Center** pane of the Administration Console, click **Lock & Edit**.
- 4) In the **Domain Structure** pane, click **Deployments**.
- 5) In the **Summary of Deployments** pane, in the **Control** tab, click **Install**.
- 6) In the **Install Application Assistant** pane:
	- a. Navigate to the <Contract Management home>\Ear folder.
	- b. Select the **expedition.ear** file.
	- c. Click **Next**.
- 7) In the **Install Application Assistant** pane:
- a. Select **Install this deployment as an application**.
- b. Click **Next**.
- 8) In the **Install Application Assistant** pane:
	- a. Click the server or cluster where you want to deploy the application.
	- b. Click **Next**.
- 9) In the **Install Application Assistant** pane, click **Next** to accept the default options.
- 10) Review the configuration settings you have chosen, then click **Finish** to complete the installation.
- 11) In the **Settings for...** window, click **Save**.
- 12) Proceed to *Starting the Contract Management Application in WebLogic* (on page [22\)](#page-21-0).

# <span id="page-21-0"></span>**Starting the Contract Management Application in WebLogic**

To start the Contract Management application in WebLogic:

- 1) In the **Change Center** pane, click **Activate Changes**.
- 2) In the **Domain Structure** pane, click **Deployments**.
- 3) In the **Summary of Deployments** pane, select **expedition**.
- 4) In the **Summary of Deployments** pane, in the **Control** tab:
	- a. Click the down arrow to the right of the **Start** button.
	- b. Click **Servicing all requests**.
- 5) In the **Start Application Assistant** pane, click **Yes**.
- 6) In the **Summary of Deployments** pane, view the link in the **State** column of the row that contains 'expedition.' Wait a few minutes, then click **Refresh**. The expedition State column should show **Active**.
- 7) Verify that the **State** column for both files shows **Active**.
- 8) Logout of the **Administration Console**.
- 9) Navigate to your Contract Management and verify the Contract Management login page displays in your browser.

Example URL:

http://localhost:7001/exponline

where localhost is your server's host name and 7001 is the default listen port.

**Note**: The default context root is /exponline, which is also the cookie path. If you change the context root or use a fronting web server with a different context root, you need to modify the cookie path used by Contract Management to match. See the WebLogic documentation for more information on changing the cookie path.

# <span id="page-21-1"></span>**Configuring the Contract Management Port Specification**

**Caution**: You cannot perform the steps in this procedure until after you have installed Contract Management.

When Contract Management is not running under the default port (80), you must manually update the configuration file containing the port designation.

You must set the Web server WebPort option to the appropriate value. Log on to the Primavera Administrator application, and do the following:

- 1) Expand the tree to the Web Server folder by selecting **Contract Management Settings > Web Server**.
- 2) Triple-click, and enter a value for each of the following options:
	- ▶ CharacterEncoding
	- ▶ CompressionEnabled
	- ExpeditionWebServiceName
	- $\triangleright$  WebApplicationName This is exponline.
	- ▶ WebProtocol
	- WebPort
	- WebServerName
	- sessiontimeout
	- xmlsessiontimeout
- 3) Update the following line, and replace the port number with the appropriate port number: **WebPort=7001**

7001 is the default WebPort for WebLogic

4) Click **Save Changes**.

#### <span id="page-22-0"></span>**Rename the <Contract Management\_Install\_Home> Folder**

After Contract Management uninstall completes, rename the <Contract Management Install Home> folder. For example:

Rename the following:

C:\Program Files\Oracle\Contract Management

To be:

C:\Program Files\Oracle\Contract Management13\_old

**Note**: For information on installing Contract Management, see Installing Contract Management on an Oracle Database.

#### <span id="page-22-1"></span>**Installing Contract Management on an Oracle Database**

To install Contract Management:

- 1) From the *Contract Management* physical media or download location, run **setup.exe** (runInstaller.sh for Linux operating systems). The Oracle Universal Installer dialog box will open.
- 2) On the **Welcome** screen, click **Next**.

**Note**: Click **Next** on each wizard dialog box to advance to the next step.

3) On the **Specify Home Details** screen, enter a name and a path for the installation.

You can install over an existing Contract Management directory from a previous installation or install in a new directory.

If the directory you specify does not exist, the installer will create it during the installation process.

If you are upgrading, enter the original path to the <Contract Management\_Install\_Home> folder. For example: C:\Program Files\Oracle\Contract Management

4) On the **Available Product Components** screen, select the **Oracle Configuration Management** option if you want to install support for this tool. The Primavera Contract Management 14.0 option is automatically selected.

If you install support for the Oracle Configuration Management (OCM) tool, the files necessary to support this tool's collection tasks are copied to the Contract Management home directory. A remote machine running OCM can then capture configuration information for the machine running Contract Management.

- 5) On the **Information** screen, click **Next** if you have installed and configured all of the listed items. If you have not yet installed and configured all of the items, click **Cancel** to end the installation for Contract Management and install the necessary components before resuming.
- 6) On the **Java Home Location** screen, enter or browse to the installation location for Java.
- 7) On the **Weblogic Domain Location** screen, enter or browse to the WebLogic domain location.
- 8) On the **Database Type** screen, select the **Oracle** option.
- 9) On the **Primavera Contract Management Database Server** screen:
	- a. In the **Database Name (SID)** field, enter the name of the Oracle database on which the database resides.
	- b. In the **Database Host Name** field, enter the name of the host on which the database resides. This can be either the fully qualified host name or the IP address.

**Caution**: Do not use localhost (IP 127.0.0.1) here as it will prevent you from being able to view reports from Oracle Business Intelligence Publisher.

- c. In the **Database Port** field, enter the port number on the host where the database resides. The default port for Oracle is 1521.
- 10) On the **Primavera Contract Management Admin Database** screen, enter the Admin User Name and Password. The default for both fields is *expadmin*.
- 11) On the **Primavera Contract Management Group Database** screen, decide whether you want to configure a new group database or bypass the configuration and click **Next**. If you select the **Bypass configuration of a new group database** option, skip to step 13.

Select the **Configure a new group database** option if this is a new installation of Contract Management. A new group database must be configured for new installations. If this is not a new installation and you select to configure a new group database, previous group database configurations are overwritten.

If you select the **Group database is already configured** option and the Contract Management databases were not configured previously, you will need to run the Database Configuration utility later to configure the databases.

- 12) On the **Primavera Contract Management Group Database Information** screen, click **Next** after you enter the following group database information:
	- In the **Group Name** field, enter the name of the group. The default is CMDEMO.
	- In the **Group User Name** field, enter the schema owner for the project group database. The default is *exp*.
	- In the **Group Password** field, enter the password of the schema owner for the project group database. The default is *sql*.
- 13) On the **Summary** screen, check the summary. Click **Install** if the summary is accurate.
- 14) When the message saying that the installation is complete displays, click **Finish**.
- 15) On the **End of Installation** screen, click **Exit**.

#### <span id="page-24-0"></span>**Overwrite Certain Files with the Backup Files**

After installing and configuring Contract Management, you can overwrite certain files with the backed up copies. This is the case if you modified the files.

> **Note**: The default locations for each previous and new file location are listed in the steps.

1) Overwrite the new **resource\_strings.jar** file with the original one if you modified it in your previous version of Contract Management.

Original Location (which you previously backed up):

- <JBoss\_Domain\_Home>\lib\resource\_strings.jar
- New Location:

<WebLogic\_Domain\_Home>\lib\resource\_strings.jar

**Note**: The **resource\_strings.jar** file contains all the languages available for your installation of Contract Management. If you added additional languages, continue to use your existing resource strings.jar file. However, it must be updated by your translation provider to be fully compatible with Contract Management.

2) Overwrite the new **explang.xml** file with the original one if you modified it in your previous version of Contract Management.

Original Location (which you previously backed up):

<JBoss\_Domain\_Home>\lib\ext\com\primavera\exponline\common\explang.xml New Location:

<WebLogic\_Domain\_Home>\com\primavera\exponline\common\explang.xml

3) Overwrite the new **exponline.properties** file with the original one if you modified it in your previous version of Contract Management.

Original Location (which you previously backed up):

<JBoss\_Domain\_Home>\lib\ext\com\primavera\exponline\common\exponline.properties

New Location:

<WebLogic\_Domain\_Home>\com\primavera\exponline\common\exponline.properties

**Note**: Do not overwrite the whole file. Merely apply the customizations you made to the backed up copy to the new file.

4) Overwrite the new **htmltemplates** file with the original one if you modified it in your previous version of Contract Management.

Original Location (which you previously backed up):

<Contract\_Management\_Install\_Home>\htmltemplates

New Location:

<Contract\_Management\_Install\_Home>\htmltemplates

#### <span id="page-25-0"></span>**Deploy Contract Management**

- 1) Once you finish restoring files, deploy Contract Management, see Deploying Contract Management.
- 2) When Contract Management is up and running properly, you can remove the old Contract Management folder (for example, C:\Program Files\Oracle\Contract Management13\_old).

# <span id="page-25-1"></span>**Adding Contract Management as a WebLogic Application**

To add Contract Management as a WebLogic application:

1) Launch the WebLogic **Administration Console**.

**Note:** You can open the Administration Console via a web browser using this address: http://*serverIP*:*listenport*/console. The default *listenport* is 7001.

- 2) In the **Welcome** window, log in using the user name and password that you created when you created your WebLogic domain.
- 3) In the **Change Center** pane of the Administration Console, click **Lock & Edit**.
- 4) In the **Domain Structure** pane, click **Deployments**.
- 5) In the **Summary of Deployments** pane, in the **Control** tab, click **Install**.
- 6) In the **Install Application Assistant** pane:
	- a. Navigate to the <Contract Management home>\Ear folder.
	- b. Select the **expedition.ear** file.
	- c. Click **Next**.
- 7) In the **Install Application Assistant** pane:
	- a. Select **Install this deployment as an application**.
	- b. Click **Next**.
- 8) In the **Install Application Assistant** pane:
	- a. Click the server or cluster where you want to deploy the application.
	- b. Click **Next**.
- 9) In the **Install Application Assistant** pane, click **Next** to accept the default options.
- 10) Review the configuration settings you have chosen, then click **Finish** to complete the installation.
- 11) In the **Settings for...** window, click **Save**.
- 12) Proceed to *Starting the Contract Management Application in WebLogic* (on page [22\)](#page-21-0).

# <span id="page-26-0"></span>**Starting the Contract Management Application in WebLogic**

To start the Contract Management application in WebLogic:

- 1) In the **Change Center** pane, click **Activate Changes**.
- 2) In the **Domain Structure** pane, click **Deployments**.
- 3) In the **Summary of Deployments** pane, select **expedition**.
- 4) In the **Summary of Deployments** pane, in the **Control** tab:
	- a. Click the down arrow to the right of the **Start** button.
	- b. Click **Servicing all requests**.
- 5) In the **Start Application Assistant** pane, click **Yes**.
- 6) In the **Summary of Deployments** pane, view the link in the **State** column of the row that contains 'expedition.' Wait a few minutes, then click **Refresh**. The expedition State column should show **Active**.
- 7) Verify that the **State** column for both files shows **Active**.
- 8) Logout of the **Administration Console**.
- 9) Navigate to your Contract Management and verify the Contract Management login page displays in your browser.

Example URL:

http://localhost:7001/exponline

where localhost is your server's host name and 7001 is the default listen port.

**Note**: The default context root is /exponline, which is also the cookie path. If you change the context root or use a fronting web server with a different context root, you need to modify the cookie path used by Contract Management to match. See the WebLogic documentation for more information on changing the cookie path.

# <span id="page-26-1"></span>**Upgrade to WebLogic 11g from a WebLogic 10g-Based System**

<span id="page-26-2"></span>**Backup Certain Files and Folders**

You need to backup the files listed in this section before installing WebLogic 11g and Contract Management. You will restore these files after you install Contract Management.

- 1) Back up the following files if you are using customized languages:
	- <WebLogic\_Domain\_Home>\lib\resource\_strings.jar
	- <WebLogic\_Domain\_Home>\lib\ext\com\primavera\exponline\common\explang.xml
- 2) Backup the following file for reference if you modified it. Any customizations to this file must be applied to the new version of the exponline.properties file: <WebLogic\_Domain\_Home>\lib\ext\com\primavera\exponline\common\exponline.properties
- 3) Backup the Report images in case you need to re-add them in BI Publisher. To find the path to the images location:
	- a. Run the Primavera Administrator Utility.
	- b. Click **Contract Management Settings**.
	- c. Expand **Preferences** and look for **ReportImagesLocation**. Backup all the image files in that location.
- 4) Backup the following folder:

<Contract\_Management\_Install\_Home>\htmltemplates

#### <span id="page-27-0"></span>**Uninstall Contract Management**

After backing up the files and folders, uninstall your existing Contract Management application.

- 1) Click **Start** and select **Control Panel**.
- 2) Select **Add or Remove Programs**.
- 3) Select **Contract Management** and click **Remove**.

**Note**: For information on configuring WebLogic for Contract Management, see *Configuring WebLogic for Oracle Databases* (on page [18\)](#page-17-2).

# <span id="page-27-1"></span>**Install WebLogic 11g and Create a Contract Management Domain**

- 1) After uninstalling Contract Management, install WebLogic 11g. For information on installing WebLogic 11g, see the documentation that came with the product. Also see *Configuring WebLogic for Oracle Databases* (on page [18\)](#page-17-2).
- 2) Once WebLogic 11g is installed, create a Contract Management domain in WebLogic.

#### <span id="page-27-2"></span>**Configuring WebLogic for Oracle Databases**

Use this chapter to configure WebLogic when using Contract Management with Oracle databases.

Complete the following steps before configuring WebLogic.

- 1) Ensure that you have met all the prerequisites for using WebLogic with Contract Management. For information, see *Configuring a WebLogic Application Server* (on page [11\)](#page-10-1).
- 2) In the Primavera Administrator utility, set the properties for the content repository (Oracle or Microsoft Share Point). For more information, see *Post Installation Guide for Primavera Contract Management 14.0, Business Intelligence Publisher Edition*..
- 3) Start WebLogic from <domain\_home>\startWebLogic.
- 4) Login to admin console URL (for example: http://localhost:7001/console).
- 5) Click **Lock & Edit**.
- 6) Select **Data Sources** from **Services**.
- 7) Click **New\Generic Data Source** in the **Data Sources** dialog box.
- 8) See *Configuring the Data Source* (on page [19\)](#page-18-0) to complete the WebLogic Data Source configuration.

# <span id="page-28-0"></span>**Configuring the Data Source**

This section describes how to set up the data source for WebLogic.

You need to do the procedures in this section for each database you created, including:

▶ The GROUP database. You are required to have at least one group database.

Through the Contract Management installation wizard, you can create one of the default databases, CMDEMO or CMPROJ, with sample data.

**Note**: In this section, **CMDEMO** and **CMPROJ** are used as the group database names. While they are the default GROUP database names, they are provided only as examples of possible GROUP database names.

- The ADMIN database, also referred to as EXPADMIN.
- ▶ The P6 EPPM Schedule database if it is configured with your system. This database is referred to as PMDB.

# <span id="page-28-1"></span>**Configure JDBC Properties**

Complete the following steps in the JDBC Data Source Properties dialog box:

**Note**: Data Source names are case sensitive, and must match the data source.

- 1) Set the **Name** field (depending on which data source you are setting up). For example, these might be:
	- **► CMDEMO** for the CMDEMO database
	- **► CMPROJ** for the CMPROJ database
	- **EXPADMIN** for the EXPADMIN database
	- **PMDB** for the PMDB

**Note**: JNDI field names are case sensitive, and must match the name you used for JNDI.

- 2) Set the **JNDI Name field** to **jdbc/<database\_name>**. For example, **<database\_name>** might be:
	- **► CMDEMO** for the CMDEMO database
	- **► CMPROJ** for the CMPROJ database
	- **EXPADMIN** for the EXPADMIN database
	- **PMDB** for the PMDB
- 3) Set the **Database Type** field to **Oracle**.
- 4) Set the Database Driver field:
	- **If using a** *single* project group:
- Oracle 10g: **Oracle's Driver (Thin) Versions: 9.0.1, 9.2.0, 10**
- Oracle 11g: **Oracle's Driver (Thin) for Instance Connections: Versions: 9:0.1, 9.2.0, 10, 11**
- **If using** *multiple* project groups:
	- Oracle 10g: **Oracle's Driver (Thin) Versions: 9.0.1, 9.2.0, 10**
	- Oracle 11g: **Oracle's Driver (Thin) for Instance Connections: Versions: 9:0.1, 9.2.0, 10, 11**
- 5) Click **Next**. The **Transaction Options** dialog box displays.

# <span id="page-29-0"></span>**Set Transaction Options**

**Note**: Choose the instructions below that match the project group you are using: Single or Multiple.

To set transaction options for a *single* project group:

- 1) If you are configuring the Admin or P6 EPPM database, clear the **Supports Global Transactions** option, and click **Next**.
- 2) If you are configuring a project database:
	- a. Select the **Supports Global Transactions** option.
	- b. Click the **One-Phase Commit** radio button.
	- c. Click **Next**. The Connection Properties dialog box displays.

To set transaction options for *multiple* project groups:

- 1) Select the **Supports Global Transactions** option.
- 2) Select **Emulate Two-Phase Commit**.

# <span id="page-29-1"></span>**Set the Connection Properties**

To set the connection properties:

- 1) Set the **Database Name** field to the:
	- ▶ SID for the Contract Management database for the ADMIN or GROUP databases (CMDEMO or CMPROJ).
	- ▶ SID of the P6 EPPM Schedule Database (PMDB).
- 2) Set the **Host Name** field to <database\_hostname>, where <database\_hostname> is the name or IP address of the host where you installed each database.
- 3) Set the **Port** field to <database\_port>, where <database\_port> is the port number of the host where you installed each database.
- 4) Set the **Database User Name** field. These were determined when you created the databases. For example, these might be:
	- **expadmin** for the EXPADMIN database
	- **exp** for each GROUP database (CMDEMO or CMPROJ)
	- **privuser** of the PMDB
- 5) Set the **Password** field. These were determined when you created the databases. For example, these might be:
- **expadmin** for the ADMIN database
- **sql** for each GROUP database (CMDEMO or CMPROJ)
- **privuser** for the PMDB
- 6) Confirm the Password.
- 7) Click **Next**. The Test Database Connection dialog box displays.

# <span id="page-30-0"></span>**Test the Database Connection**

To test the database connection:

- 1) In the **Properties** text box, add the following on a new line: sendStringParametersAsUnicode=false.
- 2) Click **Test Configuration** to verify that connection is successful.
- 3) Click **Next**. The Select Targets dialog box displays.

# <span id="page-30-1"></span>**Select Targets**

To select targets:

- 1) Check <server\_name>, where <server\_name> is the target server instance for Contract Management.
- 2) Click **Finish**.

After you finish setting up all data sources for WebLogic, and have installed Contract Management, you can deploy Contract Management from the WebLogic Server Administration Console. See Deploying Contract Management.

# <span id="page-30-2"></span>**Adding Contract Management as a WebLogic Application**

To add Contract Management as a WebLogic application:

1) Launch the WebLogic **Administration Console**.

**Note:** You can open the Administration Console via a web browser using this address: http://*serverIP*:*listenport*/console. The default *listenport* is 7001.

- 2) In the **Welcome** window, log in using the user name and password that you created when you created your WebLogic domain.
- 3) In the **Change Center** pane of the Administration Console, click **Lock & Edit**.
- 4) In the **Domain Structure** pane, click **Deployments**.
- 5) In the **Summary of Deployments** pane, in the **Control** tab, click **Install**.
- 6) In the **Install Application Assistant** pane:
	- a. Navigate to the <Contract Management home>\Ear folder.
	- b. Select the **expedition.ear** file.
	- c. Click **Next**.
- 7) In the **Install Application Assistant** pane:
	- a. Select **Install this deployment as an application**.
	- b. Click **Next**.
- 8) In the **Install Application Assistant** pane:
	- a. Click the server or cluster where you want to deploy the application.
	- b. Click **Next**.
- 9) In the **Install Application Assistant** pane, click **Next** to accept the default options.
- 10) Review the configuration settings you have chosen, then click **Finish** to complete the installation.
- 11) In the **Settings for...** window, click **Save**.
- 12) Proceed to *Starting the Contract Management Application in WebLogic* (on page [22\)](#page-21-0).

<span id="page-31-0"></span>**Starting the Contract Management Application in WebLogic**

To start the Contract Management application in WebLogic:

- 1) In the **Change Center** pane, click **Activate Changes**.
- 2) In the **Domain Structure** pane, click **Deployments**.
- 3) In the **Summary of Deployments** pane, select **expedition**.
- 4) In the **Summary of Deployments** pane, in the **Control** tab:
	- a. Click the down arrow to the right of the **Start** button.
		- b. Click **Servicing all requests**.
- 5) In the **Start Application Assistant** pane, click **Yes**.
- 6) In the **Summary of Deployments** pane, view the link in the **State** column of the row that contains 'expedition.' Wait a few minutes, then click **Refresh**. The expedition State column should show **Active**.
- 7) Verify that the **State** column for both files shows **Active**.
- 8) Logout of the **Administration Console**.
- 9) Navigate to your Contract Management and verify the Contract Management login page displays in your browser.

Example URL:

http://localhost:7001/exponline

where localhost is your server's host name and 7001 is the default listen port.

**Note**: The default context root is /exponline, which is also the cookie path. If you change the context root or use a fronting web server with a different context root, you need to modify the cookie path used by Contract Management to match. See the WebLogic documentation for more information on changing the cookie path.

# <span id="page-31-1"></span>**Configuring the Contract Management Port Specification**

**Caution**: You cannot perform the steps in this procedure until after you have installed Contract Management.

When Contract Management is not running under the default port (80), you must manually update the configuration file containing the port designation.

You must set the Web server WebPort option to the appropriate value. Log on to the Primavera Administrator application, and do the following:

- 1) Expand the tree to the Web Server folder by selecting **Contract Management Settings > Web Server**.
- 2) Triple-click, and enter a value for each of the following options:
	- ▶ CharacterEncoding
	- ▶ CompressionEnabled
	- ExpeditionWebServiceName
	- ▶ WebApplicationName This is exponline.
	- ▶ WebProtocol
	- WebPort
	- WebServerName
	- sessiontimeout
	- xmlsessiontimeout
- 3) Update the following line, and replace the port number with the appropriate port number:

# **WebPort=7001**

7001 is the default WebPort for WebLogic

4) Click **Save Changes**.

<span id="page-32-0"></span>**Rename the <Contract Management\_Install\_Home> Folder**

After Contract Management uninstall completes, rename the <Contract Management\_Install\_Home> folder. For example:

Rename the following:

C:\Program Files\Oracle\Contract Management

To be:

C:\Program Files\Oracle\Contract Management13\_old

**Note**: For information on installing Contract Management, see Installing Contract Management on an Oracle Database.

# <span id="page-32-1"></span>**Installing Contract Management on an Oracle Database**

To install Contract Management:

- 1) From the *Contract Management* physical media or download location, run **setup.exe** (runInstaller.sh for Linux operating systems). The Oracle Universal Installer dialog box will open.
- 2) On the **Welcome** screen, click **Next**.

**Note**: Click **Next** on each wizard dialog box to advance to the next step.

3) On the **Specify Home Details** screen, enter a name and a path for the installation.

You can install over an existing Contract Management directory from a previous installation or install in a new directory.

If the directory you specify does not exist, the installer will create it during the installation process.

If you are upgrading, enter the original path to the <Contract Management\_Install\_Home> folder. For example: C:\Program Files\Oracle\Contract Management

4) On the **Available Product Components** screen, select the **Oracle Configuration Management** option if you want to install support for this tool. The Primavera Contract Management 14.0 option is automatically selected.

If you install support for the Oracle Configuration Management (OCM) tool, the files necessary to support this tool's collection tasks are copied to the Contract Management home directory. A remote machine running OCM can then capture configuration information for the machine running Contract Management.

- 5) On the **Information** screen, click **Next** if you have installed and configured all of the listed items. If you have not yet installed and configured all of the items, click **Cancel** to end the installation for Contract Management and install the necessary components before resuming.
- 6) On the **Java Home Location** screen, enter or browse to the installation location for Java.
- 7) On the **Weblogic Domain Location** screen, enter or browse to the WebLogic domain location.
- 8) On the **Database Type** screen, select the **Oracle** option.
- 9) On the **Primavera Contract Management Database Server** screen:
	- a. In the **Database Name (SID)** field, enter the name of the Oracle database on which the database resides.
	- b. In the **Database Host Name** field, enter the name of the host on which the database resides. This can be either the fully qualified host name or the IP address.

**Caution**: Do not use localhost (IP 127.0.0.1) here as it will prevent you from being able to view reports from Oracle Business Intelligence Publisher.

- c. In the **Database Port** field, enter the port number on the host where the database resides. The default port for Oracle is 1521.
- 10) On the **Primavera Contract Management Admin Database** screen, enter the Admin User Name and Password. The default for both fields is *expadmin*.
- 11) On the **Primavera Contract Management Group Database** screen, decide whether you want to configure a new group database or bypass the configuration and click **Next**. If you select the **Bypass configuration of a new group database** option, skip to step 13.

Select the **Configure a new group database** option if this is a new installation of Contract Management. A new group database must be configured for new installations. If this is not a new installation and you select to configure a new group database, previous group database configurations are overwritten.

If you select the **Group database is already configured** option and the Contract Management databases were not configured previously, you will need to run the Database Configuration utility later to configure the databases.

- 12) On the **Primavera Contract Management Group Database Information** screen, click **Next** after you enter the following group database information:
	- In the **Group Name** field, enter the name of the group. The default is CMDEMO.
	- In the **Group User Name** field, enter the schema owner for the project group database. The default is *exp*.
	- **In the Group Password** field, enter the password of the schema owner for the project group database. The default is *sql*.
- 13) On the **Summary** screen, check the summary. Click **Install** if the summary is accurate.
- 14) When the message saying that the installation is complete displays, click **Finish**.
- 15) On the **End of Installation** screen, click **Exit**.

<span id="page-34-0"></span>**Overwrite Certain Files with the Backup Files**

After installing and configuring Contract Management, you can overwrite certain files with the backed up copies. This is the case if you modified the files.

> **Note**: The default locations for each previous and new file location are listed in the steps.

1) Overwrite the new **resource\_strings.jar** file with the original one if you modified it in your previous version of Contract Management.

Original Location (which you previously backed up):

<JBoss\_Domain\_Home>\lib\resource\_strings.jar

New Location:

<WebLogic\_Domain\_Home>\lib\resource\_strings.jar

**Note:** The **resource** strings.jar file contains all the languages available for your installation of Contract Management. If you added additional languages, continue to use your existing resource strings.jar file. However, it must be updated by your translation provider to be fully compatible with Contract Management.

2) Overwrite the new **explang.xml** file with the original one if you modified it in your previous version of Contract Management.

Original Location (which you previously backed up):

<JBoss\_Domain\_Home>\lib\ext\com\primavera\exponline\common\explang.xml New Location:

<WebLogic\_Domain\_Home>\com\primavera\exponline\common\explang.xml

3) Overwrite the new **exponline.properties** file with the original one if you modified it in your previous version of Contract Management.

Original Location (which you previously backed up):

<JBoss\_Domain\_Home>\lib\ext\com\primavera\exponline\common\exponline.properties New Location:

<WebLogic\_Domain\_Home>\com\primavera\exponline\common\exponline.properties

**Note**: Do not overwrite the whole file. Merely apply the customizations you made to the backed up copy to the new file.

4) Overwrite the new **htmltemplates** file with the original one if you modified it in your previous version of Contract Management.

Original Location (which you previously backed up):

<Contract\_Management\_Install\_Home>\htmltemplates

New Location:

<Contract\_Management\_Install\_Home>\htmltemplates

<span id="page-35-0"></span>**Deploy Contract Management**

- 1) Once you finish restoring files, deploy Contract Management, see Deploying Contract Management.
- 2) When Contract Management is up and running properly, you can remove the old Contract Management folder (for example, C:\Program Files\Oracle\Contract Management13\_old).

<span id="page-35-1"></span>**Adding Contract Management as a WebLogic Application**

To add Contract Management as a WebLogic application:

1) Launch the WebLogic **Administration Console**.

**Note:** You can open the Administration Console via a web browser using this address: http://*serverIP*:*listenport*/console. The default *listenport* is 7001.

- 2) In the **Welcome** window, log in using the user name and password that you created when you created your WebLogic domain.
- 3) In the **Change Center** pane of the Administration Console, click **Lock & Edit**.
- 4) In the **Domain Structure** pane, click **Deployments**.
- 5) In the **Summary of Deployments** pane, in the **Control** tab, click **Install**.
- 6) In the **Install Application Assistant** pane:
	- a. Navigate to the <Contract Management home>\Ear folder.
	- b. Select the **expedition.ear** file.
	- c. Click **Next**.
- 7) In the **Install Application Assistant** pane:
	- a. Select **Install this deployment as an application**.
	- b. Click **Next**.
- 8) In the **Install Application Assistant** pane:
	- a. Click the server or cluster where you want to deploy the application.
	- b. Click **Next**.
- 9) In the **Install Application Assistant** pane, click **Next** to accept the default options.
- 10) Review the configuration settings you have chosen, then click **Finish** to complete the installation.
- 11) In the **Settings for...** window, click **Save**.
- 12) Proceed to *Starting the Contract Management Application in WebLogic* (on page [22\)](#page-21-0).

# <span id="page-36-0"></span>**Starting the Contract Management Application in WebLogic**

To start the Contract Management application in WebLogic:

- 1) In the **Change Center** pane, click **Activate Changes**.
- 2) In the **Domain Structure** pane, click **Deployments**.
- 3) In the **Summary of Deployments** pane, select **expedition**.
- 4) In the **Summary of Deployments** pane, in the **Control** tab:
	- a. Click the down arrow to the right of the **Start** button.
	- b. Click **Servicing all requests**.
- 5) In the **Start Application Assistant** pane, click **Yes**.
- 6) In the **Summary of Deployments** pane, view the link in the **State** column of the row that contains 'expedition.' Wait a few minutes, then click **Refresh**. The expedition State column should show **Active**.
- 7) Verify that the **State** column for both files shows **Active**.
- 8) Logout of the **Administration Console**.
- 9) Navigate to your Contract Management and verify the Contract Management login page displays in your browser.

Example URL:

http://localhost:7001/exponline

where localhost is your server's host name and 7001 is the default listen port.

**Note**: The default context root is /exponline, which is also the cookie path. If you change the context root or use a fronting web server with a different context root, you need to modify the cookie path used by Contract Management to match. See the WebLogic documentation for more information on changing the cookie path.

# <span id="page-36-1"></span>**Upgrade to Primavera Contract Management 14.0, Business Intelligence Publisher Edition from a WebLogic 11g-Based System**

This section describes upgrading to Primavera Contract Management 14.0, Business Intelligence Publisher Edition from a previous version when you already have WebLogic 11g installed.

# <span id="page-36-2"></span>**Backup Certain Files and Folders**

There are certain files to backup before installing Contract Management. You will restore these files after you install Contract Management.

**Note**: The path names in this section should all be on one line. Format restrictions of this document may prevent them from doing so.

- 1) Back up the following files if you are using customized languages:
	- ▶ <WebLogic Domain Home>\lib\resource\_strings.jar
	- <WebLogic\_Domain\_Home>\lib\ext\com\primavera\exponline \common\explang.xml
- 2) Backup the following file for reference if you modified it. Any customizations to this file must be applied to the new version of the exponline.properties file:

<WebLogic\_Domain\_Home>\lib\ext\com\primavera\exponline\common\exponline.properti es

- 3) Backup the Report images in case you need to re-add them in BI Publisher. To find the path to the images location:
	- a. Run the Primavera Administrator Utility.
	- b. Click **Contract Management Settings**.

c. Expand **Preferences**, and look for **ReportImagesLocation**. Back up all the image files in that location.

4) Back up the following folder: <Contract\_Management\_Install\_Home>\htmltemplates

#### <span id="page-37-0"></span>**Uninstall Contract Management**

After backing up the files and folders, uninstall your existing Contract Management application.

- 1) Click **Start** and select **Control Panel**.
- 2) Select **Add or Remove Programs**.
- 3) Select **Contract Management** and click **Remove**.

**Note**: For information on configuring WebLogic for Contract Management, see *Configuring WebLogic for Oracle Databases* (on page [18\)](#page-17-2).

#### <span id="page-37-1"></span>**Create a Contract Management Domain**

After uninstalling Contract Management, create a Contract Management domain in WebLogic.

#### <span id="page-37-2"></span>**Rename the <Contract Management\_Install\_Home> Folder**

After Contract Management uninstall completes, rename the <Contract Management\_Install\_Home> folder. For example:

Rename the following:

C:\Program Files\Oracle\Contract Management

To be:

C:\Program Files\Oracle\Contract Management13\_old

**Note**: For information on installing Contract Management, see Installing Contract Management on an Oracle Database.

#### <span id="page-38-0"></span>**Installing Contract Management on an Oracle Database**

To install Contract Management:

- 1) From the *Contract Management* physical media or download location, run **setup.exe** (runInstaller.sh for Linux operating systems). The Oracle Universal Installer dialog box will open.
- 2) On the **Welcome** screen, click **Next**.

**Note**: Click **Next** on each wizard dialog box to advance to the next step.

3) On the **Specify Home Details** screen, enter a name and a path for the installation. You can install over an existing Contract Management directory from a previous installation or install in a new directory.

If the directory you specify does not exist, the installer will create it during the installation process.

If you are upgrading, enter the original path to the <Contract Management\_Install\_Home> folder. For example: C:\Program Files\Oracle\Contract Management

4) On the **Available Product Components** screen, select the **Oracle Configuration Management** option if you want to install support for this tool. The Primavera Contract Management 14.0 option is automatically selected.

If you install support for the Oracle Configuration Management (OCM) tool, the files necessary to support this tool's collection tasks are copied to the Contract Management home directory. A remote machine running OCM can then capture configuration information for the machine running Contract Management.

- 5) On the **Information** screen, click **Next** if you have installed and configured all of the listed items. If you have not yet installed and configured all of the items, click **Cancel** to end the installation for Contract Management and install the necessary components before resuming.
- 6) On the **Java Home Location** screen, enter or browse to the installation location for Java.
- 7) On the **Weblogic Domain Location** screen, enter or browse to the WebLogic domain location.
- 8) On the **Database Type** screen, select the **Oracle** option.
- 9) On the **Primavera Contract Management Database Server** screen:
	- a. In the **Database Name (SID)** field, enter the name of the Oracle database on which the database resides.
	- b. In the **Database Host Name** field, enter the name of the host on which the database resides. This can be either the fully qualified host name or the IP address.

**Caution**: Do not use localhost (IP 127.0.0.1) here as it will prevent you from being able to view reports from Oracle Business Intelligence Publisher.

- c. In the **Database Port** field, enter the port number on the host where the database resides. The default port for Oracle is 1521.
- 10) On the **Primavera Contract Management Admin Database** screen, enter the Admin User Name and Password. The default for both fields is *expadmin*.
- 11) On the **Primavera Contract Management Group Database** screen, decide whether you want to configure a new group database or bypass the configuration and click **Next**. If you select the **Bypass configuration of a new group database** option, skip to step 13.

Select the **Configure a new group database** option if this is a new installation of Contract Management. A new group database must be configured for new installations. If this is not a new installation and you select to configure a new group database, previous group database configurations are overwritten.

If you select the **Group database is already configured** option and the Contract Management databases were not configured previously, you will need to run the Database Configuration utility later to configure the databases.

- 12) On the **Primavera Contract Management Group Database Information** screen, click **Next** after you enter the following group database information:
	- **In the Group Name** field, enter the name of the group. The default is CMDEMO.
	- In the **Group User Name** field, enter the schema owner for the project group database. The default is *exp*.
	- **In the Group Password** field, enter the password of the schema owner for the project group database. The default is *sql*.
- 13) On the **Summary** screen, check the summary. Click **Install** if the summary is accurate.
- 14) When the message saying that the installation is complete displays, click **Finish**.
- 15) On the **End of Installation** screen, click **Exit**.

#### <span id="page-39-0"></span>**Overwrite Certain Files with the Backup Files**

After installing and configuring Contract Management, you can overwrite certain files with the backed up copies. This is the case if you modified the files.

> **Note**: The default locations for each previous and new file location are listed in the steps.

1) Overwrite the new **resource\_strings.jar** file with the original one if you modified it in your previous version of Contract Management.

Original Location (which you previously backed up):

<JBoss\_Domain\_Home>\lib\resource\_strings.jar

#### New Location:

<WebLogic\_Domain\_Home>\lib\resource\_strings.jar

**Note**: The **resource\_strings.jar** file contains all the languages available for your installation of Contract Management. If you added additional languages, continue to use your existing resource strings.jar file. However, it must be updated by your translation provider to be fully compatible with Contract Management.

2) Overwrite the new **explang.xml** file with the original one if you modified it in your previous version of Contract Management.

Original Location (which you previously backed up):

<JBoss\_Domain\_Home>\lib\ext\com\primavera\exponline\common\explang.xml New Location:

<WebLogic\_Domain\_Home>\com\primavera\exponline\common\explang.xml

3) Overwrite the new **exponline.properties** file with the original one if you modified it in your previous version of Contract Management.

Original Location (which you previously backed up):

<JBoss\_Domain\_Home>\lib\ext\com\primavera\exponline\common\exponline.properties New Location:

<WebLogic\_Domain\_Home>\com\primavera\exponline\common\exponline.properties

**Note**: Do not overwrite the whole file. Merely apply the customizations you made to the backed up copy to the new file.

4) Overwrite the new **htmltemplates** file with the original one if you modified it in your previous version of Contract Management.

Original Location (which you previously backed up):

<Contract\_Management\_Install\_Home>\htmltemplates

New Location:

<Contract\_Management\_Install\_Home>\htmltemplates

# <span id="page-40-0"></span>**Deploy Contract Management**

- 1) Once you finish restoring files, deploy Contract Management, see Deploying Contract Management.
- 2) When Contract Management is up and running properly, you can remove the old Contract Management folder (for example, C:\Program Files\Oracle\Contract Management13\_old).

# <span id="page-40-1"></span>**Adding Contract Management as a WebLogic Application**

To add Contract Management as a WebLogic application:

1) Launch the WebLogic **Administration Console**.

**Note:** You can open the Administration Console via a web browser using this address: http://*serverIP*:*listenport*/console. The default *listenport* is 7001.

- 2) In the **Welcome** window, log in using the user name and password that you created when you created your WebLogic domain.
- 3) In the **Change Center** pane of the Administration Console, click **Lock & Edit**.
- 4) In the **Domain Structure** pane, click **Deployments**.
- 5) In the **Summary of Deployments** pane, in the **Control** tab, click **Install**.
- 6) In the **Install Application Assistant** pane:
	- a. Navigate to the <Contract Management home>\Ear folder.
	- b. Select the **expedition.ear** file.
	- c. Click **Next**.
- 7) In the **Install Application Assistant** pane:
	- a. Select **Install this deployment as an application**.
	- b. Click **Next**.
- 8) In the **Install Application Assistant** pane:
	- a. Click the server or cluster where you want to deploy the application.
	- b. Click **Next**.
- 9) In the **Install Application Assistant** pane, click **Next** to accept the default options.
- 10) Review the configuration settings you have chosen, then click **Finish** to complete the installation.
- 11) In the **Settings for...** window, click **Save**.
- 12) Proceed to *Starting the Contract Management Application in WebLogic* (on page [22\)](#page-21-0).

# <span id="page-41-0"></span>**Starting the Contract Management Application in WebLogic**

To start the Contract Management application in WebLogic:

- 1) In the **Change Center** pane, click **Activate Changes**.
- 2) In the **Domain Structure** pane, click **Deployments**.
- 3) In the **Summary of Deployments** pane, select **expedition**.
- 4) In the **Summary of Deployments** pane, in the **Control** tab:
	- a. Click the down arrow to the right of the **Start** button.
	- b. Click **Servicing all requests**.
- 5) In the **Start Application Assistant** pane, click **Yes**.
- 6) In the **Summary of Deployments** pane, view the link in the **State** column of the row that contains 'expedition.' Wait a few minutes, then click **Refresh**. The expedition State column should show **Active**.
- 7) Verify that the **State** column for both files shows **Active**.
- 8) Logout of the **Administration Console**.
- 9) Navigate to your Contract Management and verify the Contract Management login page displays in your browser.

Example URL:

http://localhost:7001/exponline

where localhost is your server's host name and 7001 is the default listen port.

**Note**: The default context root is /exponline, which is also the cookie path. If you change the context root or use a fronting web server with a different context root, you need to modify the cookie path used by Contract Management to match. See the WebLogic documentation for more information on changing the cookie path.